# Risoluzione dei problemi relativi a Device Insights e integrazione con Meraki Ī

## Sommario

Introduzione **Prerequisiti Requisiti** Componenti usati Premesse Risoluzione dei problemi Verifica della connettività ID di rete errato Dispositivo visualizzato come non gestito

## Introduzione

In questo documento viene descritto come configurare l'integrazione e la risoluzione dei problemi di Device Insights e integrazione con Meraki.

# **Prerequisiti**

### **Requisiti**

Nessun requisito specifico previsto per questo documento.

### Componenti usati

Il documento può essere consultato per tutte le versioni software o hardware.

Le informazioni discusse in questo documento fanno riferimento a dispositivi usati in uno specifico ambiente di emulazione. Su tutti i dispositivi menzionati nel documento la configurazione è stata ripristinata ai valori predefiniti. Se la rete è operativa, valutare attentamente eventuali conseguenze derivanti dall'uso dei comandi.

## Premesse

SecureX Device Insights offre una visualizzazione unificata dei dispositivi dell'organizzazione che consolida gli inventari dalle origini dati integrate. Per ulteriori informazioni sulla configurazione, esaminare i dettagli del modulo di integrazione [in SecureX.](https://securex.us.security.cisco.com/integrations/available)

# Risoluzione dei problemi

Verifica della connettività

Meraki usa la chiave API come metodo di autorizzazione, con la chiave: X-Cisco-Meraki-API-● Key e valore preso dal dashboard Meraki SM, è possibile utilizzare Postman per testare la connettività.

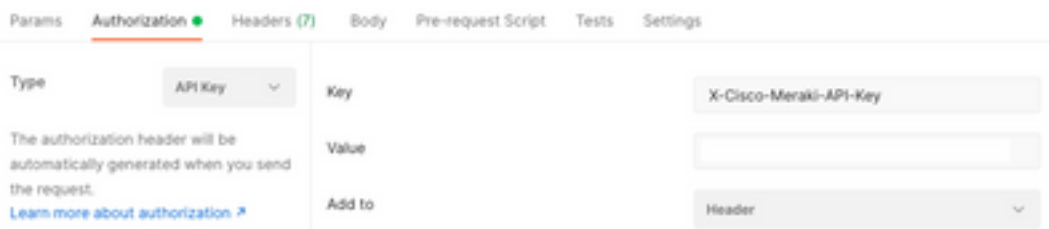

Utilizzare la chiamata Meraki di base per ottenere gli endpoint SM: [https://api](https://api-mp.meraki.com/api/v1/networks/N_659777345409781795/sm/devices)[mp.meraki.com/api/v1/networks/<SM network IS>/sm/devices](https://api-mp.meraki.com/api/v1/networks/N_659777345409781795/sm/devices).

[Documentazione sull'i](https://developer.cisco.com/meraki/api-v1/)mpaginazione dell'API Meraki.

#### ID di rete errato

- Assicurarsi che nel campo ID rete sia utilizzato il prefisso N.
- Èpossibile che N\_ non sia il prefisso corretto, è necessario utilizzarlo per consentire all'API di recuperare quello corretto.

Add New Meraki Systems Manager Integration Module

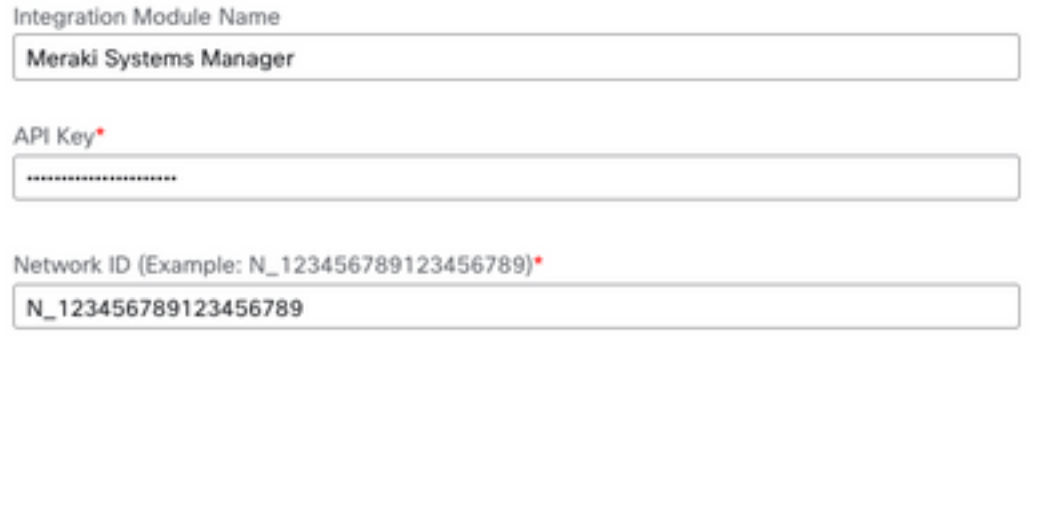

#### Dispositivo visualizzato come non gestito

• Gestito significa che è gestito da un MDM. Se il dispositivo viene visualizzato come non gestito, è necessario aggiungere dispositivi Windows all'azienda o all'istituto di istruzione di Access e installare l'agente.

Cancel

Save

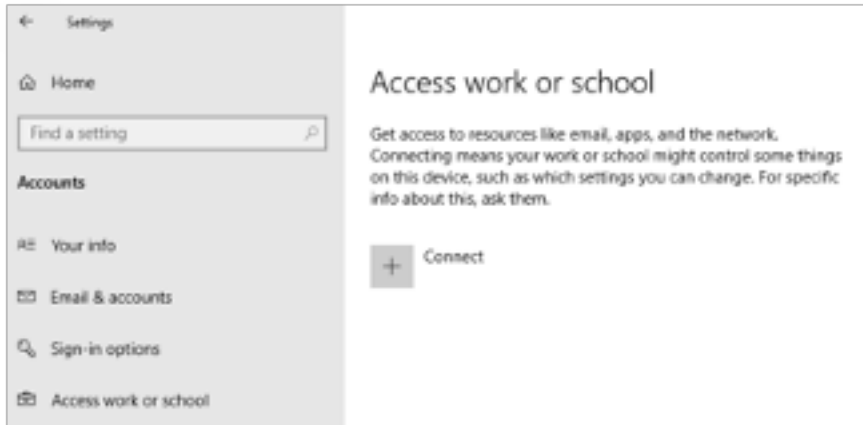

• I sistemi MacOs devono avere un profilo di gestione e un agente installati.

Se il problema persiste con l'integrazione di Device Insights e Meraki, fare riferimento all'articolo <u>[Collect HAR Logs from SecureX Console](https://www.cisco.com/c/it_it/support/docs/security-vpn/security-vpn/218100-collect-har-logs-from-securex-console.html)</u> per raccogliere i log HAR dal browser e contattare il supporto TAC per eseguire un'analisi più approfondita.

#### Informazioni su questa traduzione

Cisco ha tradotto questo documento utilizzando una combinazione di tecnologie automatiche e umane per offrire ai nostri utenti in tutto il mondo contenuti di supporto nella propria lingua. Si noti che anche la migliore traduzione automatica non sarà mai accurata come quella fornita da un traduttore professionista. Cisco Systems, Inc. non si assume alcuna responsabilità per l'accuratezza di queste traduzioni e consiglia di consultare sempre il documento originale in inglese (disponibile al link fornito).